# 产品使用说明书 **OPERATION MANUAL**

多路温度巡检仪

如用户操作指导书有变化,恕不另行通知 !

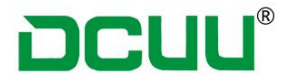

## 安全需知

警告 危险:当你发现有以下不正常情况发生,请立即终止操作并且切断仪器电源线。 立刻与普美仪器售后服务部联系,以免发生不必要的意外。

➢仪器操作异常

➢操作中仪器产生反常的噪音、异味、烟或火花

➢操作过程中,仪器产生高温、电击

➢电源线、电源开关或电源插座损坏

➢杂志或液体流入仪器

### 安全信息

警告 危险:为避免可能的电击和人生安全,请遵循以下指南操作

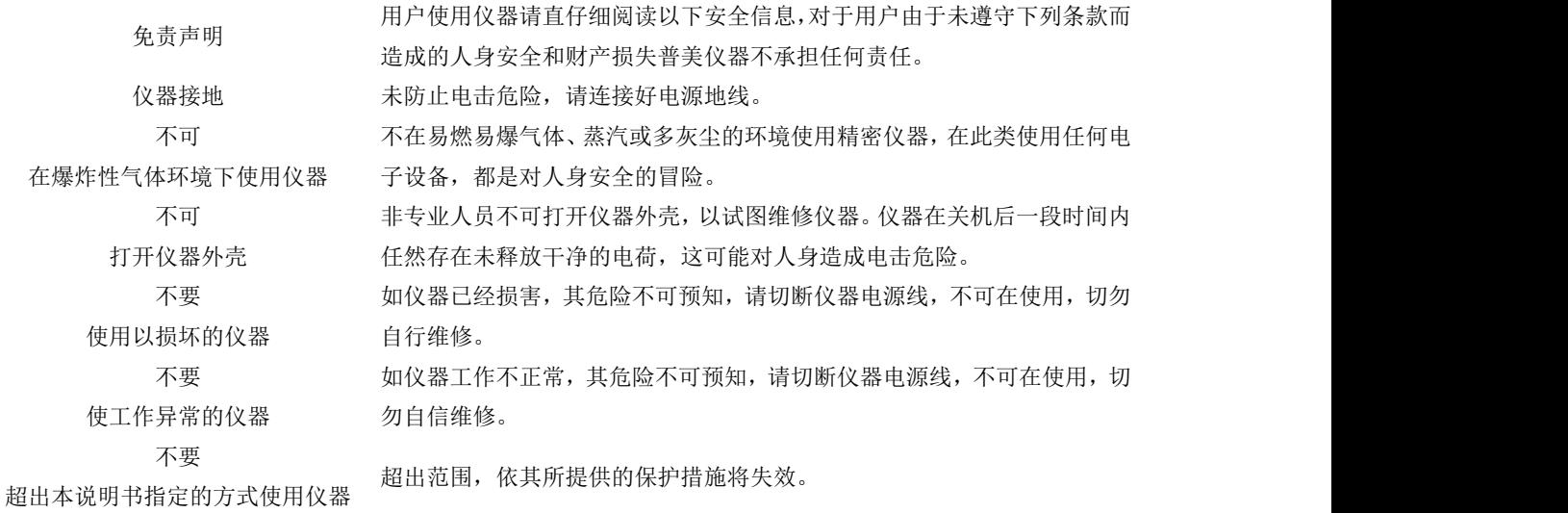

如用户操作指导书有变化,恕不另行通知 !

请自行到普美仪器官网 Http://www.dcuu.com 与客服人员索取!

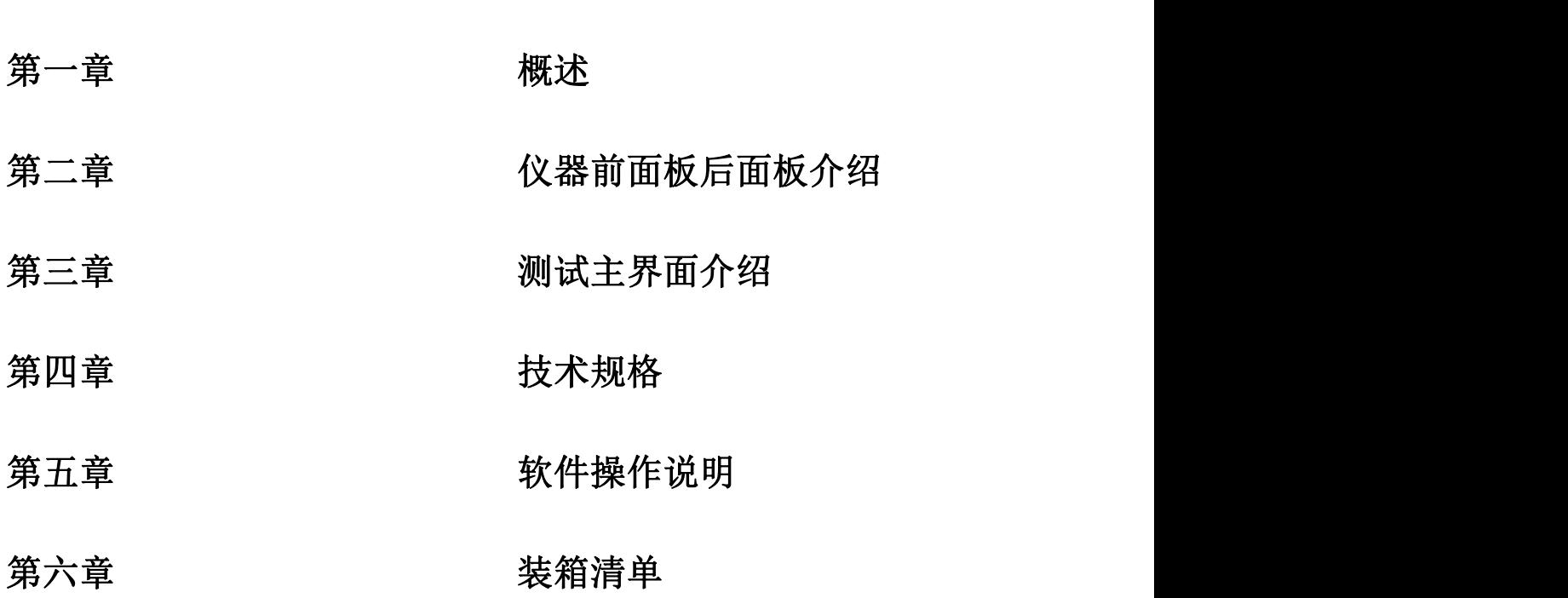

目 录

# **DCUU®**

### 第一章 概述

### **1.1** 精密仪器基本简介

感谢您购买 DCXXXX 系列多路温度巡检仪

DCXXXX 系列多路温度测试仪,采用超高稳定性处理器控制的微型台式仪器,可同时对 8~64 路温度进行采集、报警、和通讯传输。兼容多种温度传感器、响应快、数据稳定,同时具备 热偶检测功能。用户可使仪器前面板键盘,自由操作数据和配置路数。设置好的仪器参数可 自动保存,用于下次开机使用,仪器支持 USB 通讯,通过 PC 软件可轻松实现数据采集、分 析和打印。仪器采用坚固的抗震外壳,可在苛刻的环境下工作。全隔离的数字和模拟信号, 可以带测试仪(抗高频高温干扰),安全可靠。可满足家电、照明、电机、热电器具等行业 的制造厂家和质检部对温度参数的测量。

产品标配 USB 存储接口,可支持测试数据实时保存 U 盘。

以下为 DCXXXX 系列多路温度巡检仪的技术规格参数,包含仪器的基本技术质保和仪器测试 允许的范围。这些规格是在仪器出厂时所达到。

### **2.2** 测量功能

- 2.2.1 测量参数 传感器型号:T/K/J/N/E/S/R/B 8种热电偶电偶。
- 2.2.2 测试速度 采样速度,用户可自用修改。
- 2.2.3 基本精度

热电偶精度 0.2%

- 2.2.4 测量显示范围
- 表 2-1

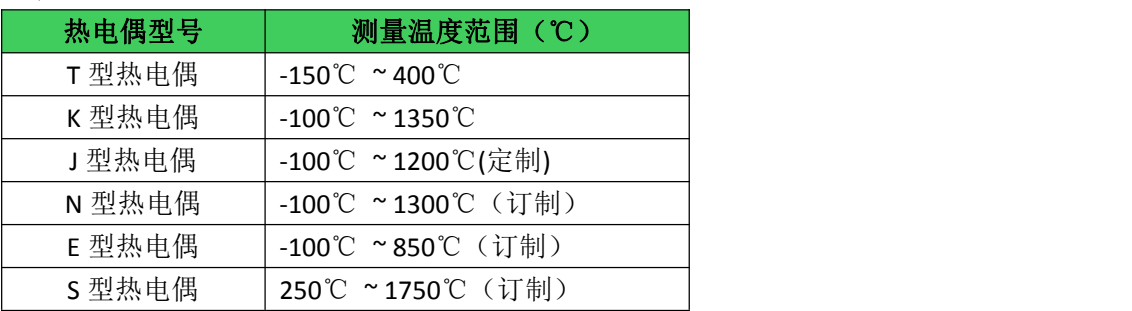

#### 第 2 页 共 20 页

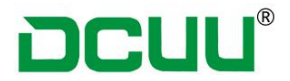

### **2.3** 主要功能

2.3.1 比较器功能

仪器可对针对每一通道单独设置上下限了。

● 比较方式

测量值直接与上下极限比较

### 2.3.2 温度修正功能

温度校准功能可在有资质的工作人员下操作

### 2.2.3 设置功能

- 1. <功能设置> 页中的所有参数
- 2. <分选设置> 页中的所有参数
- 3. <温度修正> 页中的所有参数
- 4. <通道识别> 页中的所有参数

2.3.4 接口

USB 接口

USB 高数存储接口

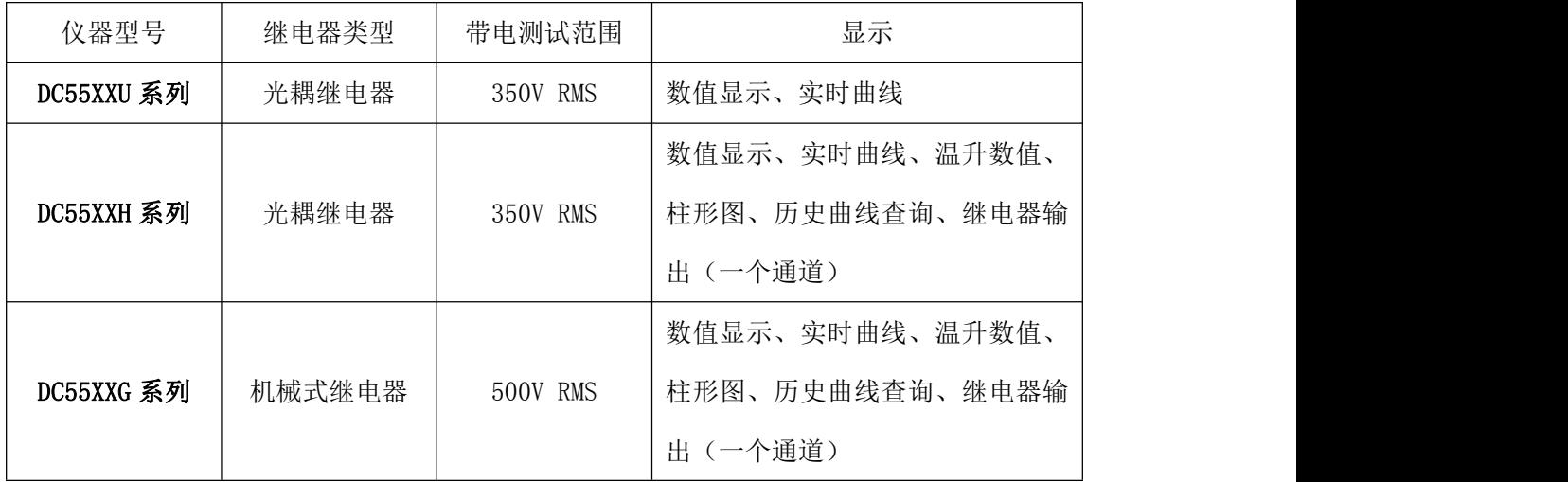

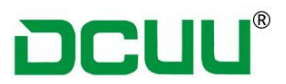

### 第二章 仪器前面板及后面板介绍

### 2.1 前面板介绍

1.1.1 前面板描述 图 1-1

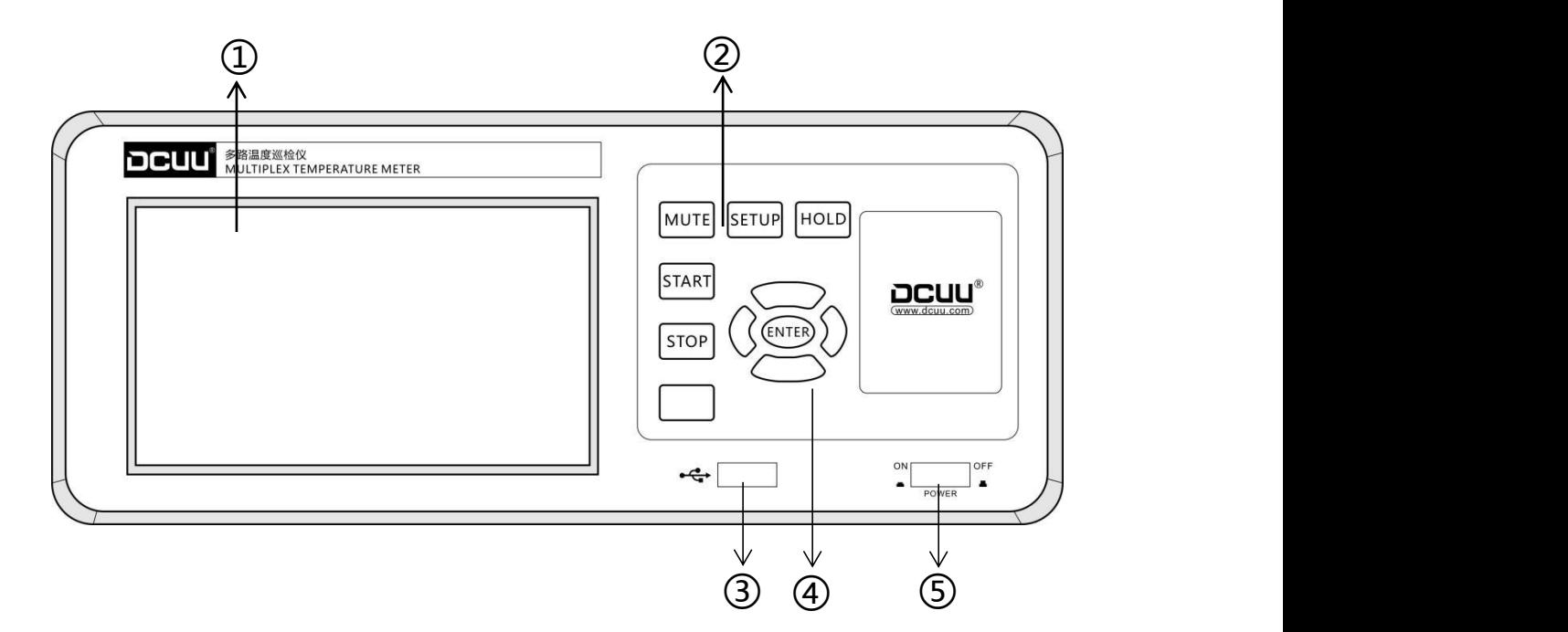

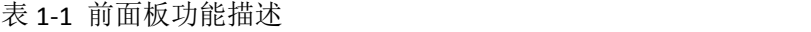

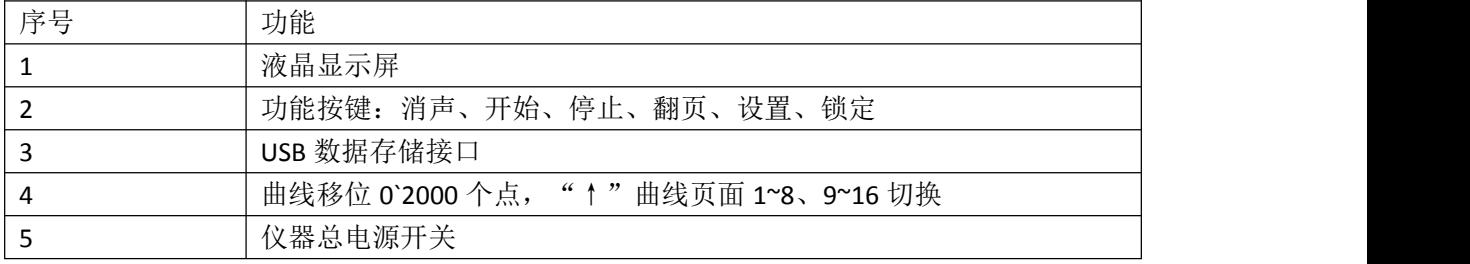

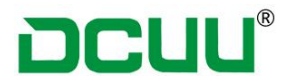

1.1.2 后面板介绍 图 2-2

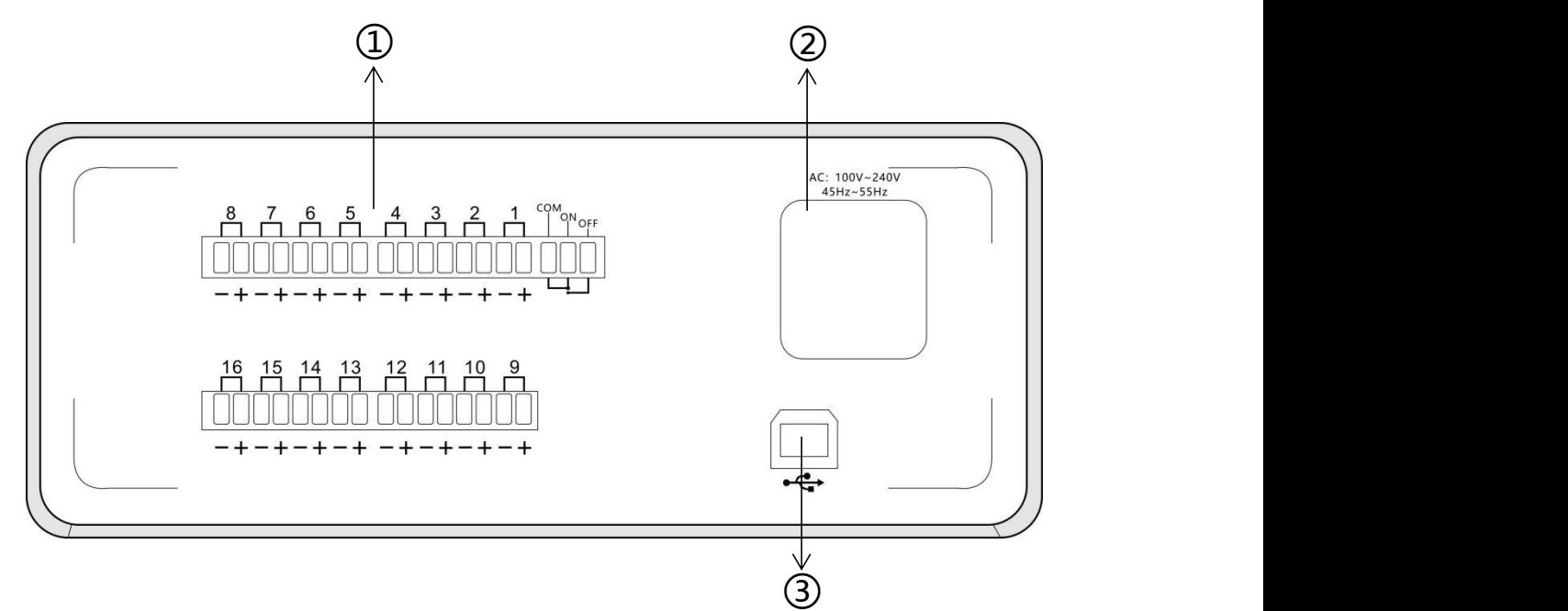

#### 表 1-2 前面板功能描述

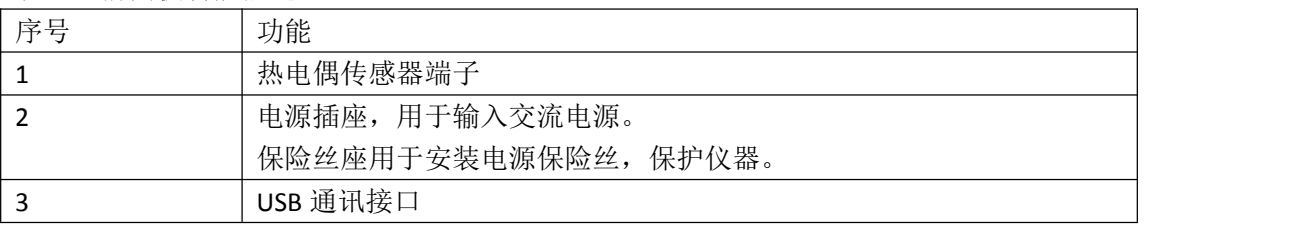

### 2.2 上电启动

2.2.1 开机

面板右下方标识"POWER"为电源开关

按键为程键开关。按下电源开关"ON ■■ "开启, 按下电源开关"OFF ■ "关闭 建议仪器关闭后,等待 10 秒后再次启动

1.2.2 开机值

预热时间(应仪器热电偶与比较器有独有环境,1 分钟可达到制定的准确度)

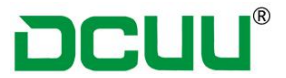

### 第三章 测试主界面介绍

### 3.1 【测量显示界面】

按{POWER}仪器开关电源按键,进入{测量界面},只有在当前页面才会进行数据采集 分选比较。

<测量显示> 页面主要突出显示测量结果,同时对当前的分选结果提示,以 L 代表上限,H 代表下限。

<测量显示> 页面显示 16 通道或 8 通道

3.1.1{测量显示主界面} 图 1-1 、图 1-2

Unit:为温度显示单位温度单位可选(℃、下),

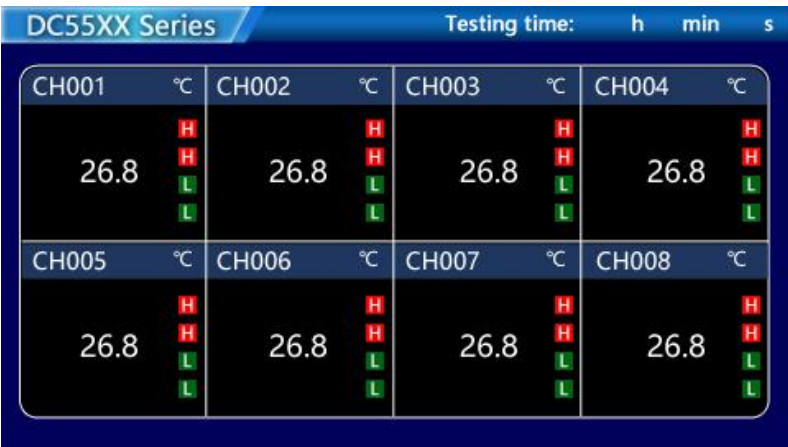

图 1-1

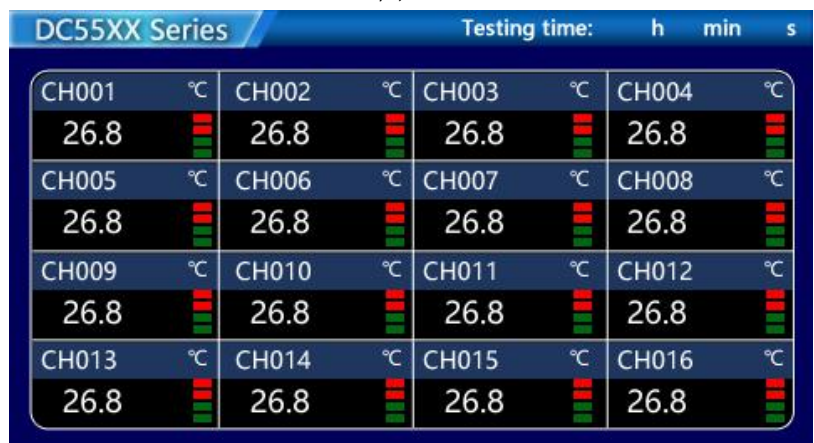

图 1-2

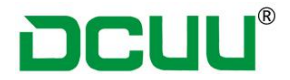

3.1.2 热电偶设置步骤

按仪器面板按键【SET】进入设置界面 点击屏幕(热电偶)选择进行热电偶选择: 图 1-3 出厂默认标配为<K 型热电偶>T 型、J 为选配型

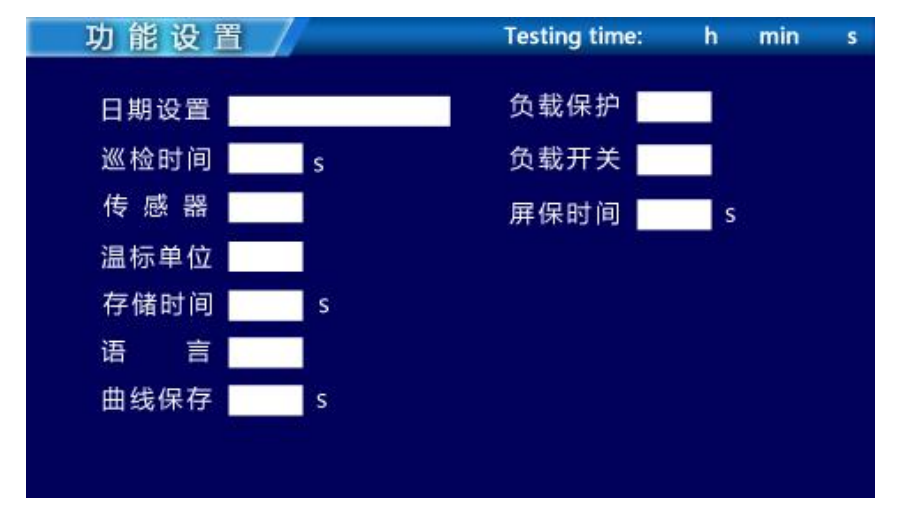

图 1-3

#### 3.1.2 温度单位选择

按仪器面板{SET}进入设置界面

点击屏幕{温标选择}可选单位为(摄氏度℃、华氏℉)(图 1-4)

华氏和摄氏的换算

华氏度 = 32 + 摄氏度 × 1.8

摄氏度 = (华氏度 - 32) ÷ 1.8

#### 存储时间说明:

U 盘存储时间:1~999S 可设置,间隔"设置"保存一组数据

注意: 为了确保能够正常存储数据, 请确认 U 盘格式为 "FTA 32", U 盘保存数据按照当天 的日期生成文件,多次测量同一个文件由于间隔时间问题,不能导入到温度巡检系统软件中

#### 曲线保存说明:

曲线打点: 1~999S 可设置, 间隔"设置值"打点连成一条曲线

#### 负载保护说明:

温度-200℃~999℃可设置,当某一通道超过设置数时,蜂鸣器提示(一路信号输出,特定机 型)

#### 负载开关说明:

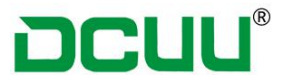

负载开关功能"√"开启状态, "×"为关闭状态, 如设置关闭, 责负载保护停用。 3.1.3 分选设置(图 1-5)

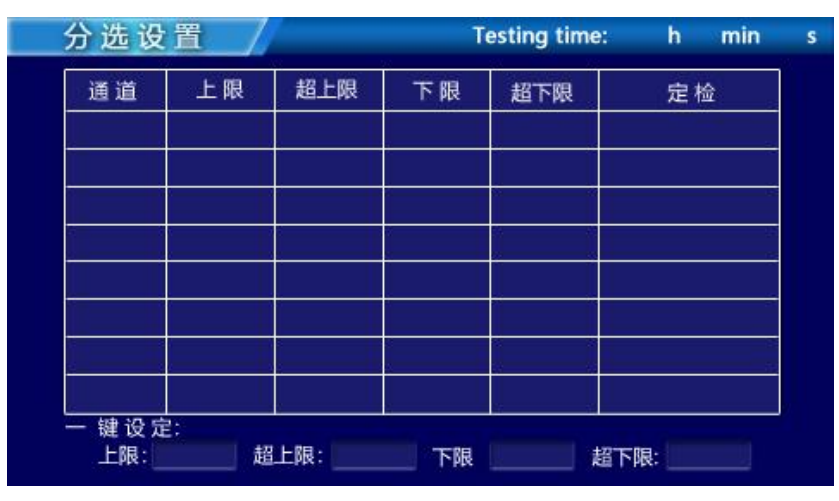

图 1-5

分选设置步骤

- 1、 按仪器面板**{SET}**按键进入设置界面,
- 2、 按仪器面板**{>}**按键进入分选设置
- 3、 按仪器液晶屏可手动操作自由设置

分选通道上下限相同时可选择一键设定参数,分选通道上下限不同可以分别设置。 设定完毕按{ENT}按键退出保持设置。

### **3.1.4** 温度曲线操作

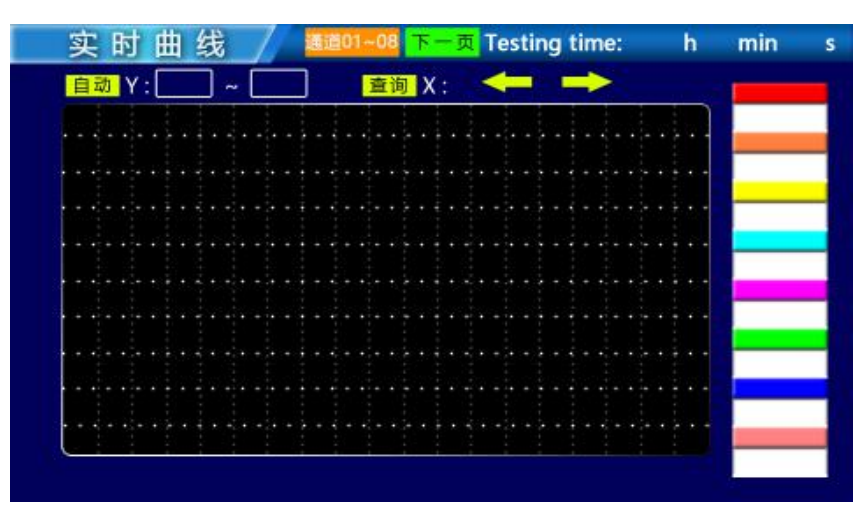

1) 按仪器面板"↑""↓"按键进入曲线界面 1~8 通道, 9~16 通道曲线

- 2)按仪器面板< >按可伸缩曲线图形,最大 2000 个采集点
- 3) Y: □ □可设置纵坐标范围(设置值为整数)

第 8 页 共 20 页

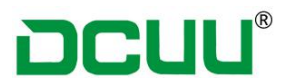

### 第四章 技术规格

### 4.1 技术规格:**4.1.1** 技术参数

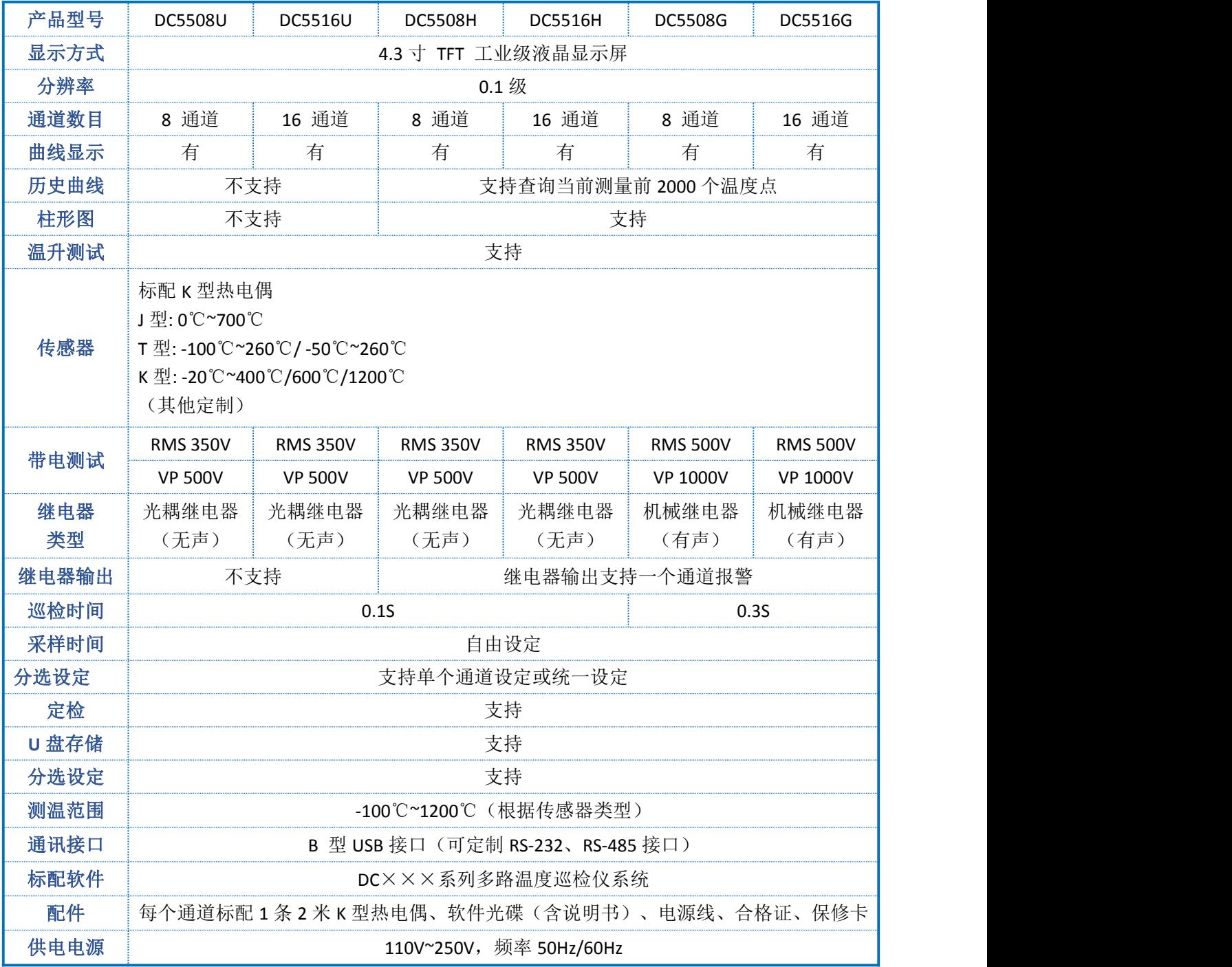

### 4.1.2 性能特点

▎智能真彩液晶显示

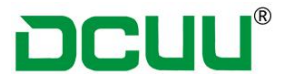

- ▎测试速度可通过用户自由设定
- 标配 USB U 盘口, 支持大容量数据存储
- **| 标配 USB** (出厂选配)
- **┃ 配备 TMC 温度数据采集软件**

### 第五章 软件使用说明

### 1. 计算机的配置

- 1、Pentium 以上计算机,操作系统为 Windows 7 以上。
- 2、串行口 COM1~COM4 或 USB 接口,必须有一个可用。

### 2. 软件安装

在 Windows 系统下, 打开光驱, 运行"温度巡检系统 2.0.exe"文件, 根据系统提示, 一 步一步安装。安装成功后,电脑上面会自动生成一个快捷图标,电机图标运行软件即可。

#### 2.1 软件操作

通过点击主窗口工具栏上的 Q 按钮显示搜索设备窗口。

# **DCUU®**

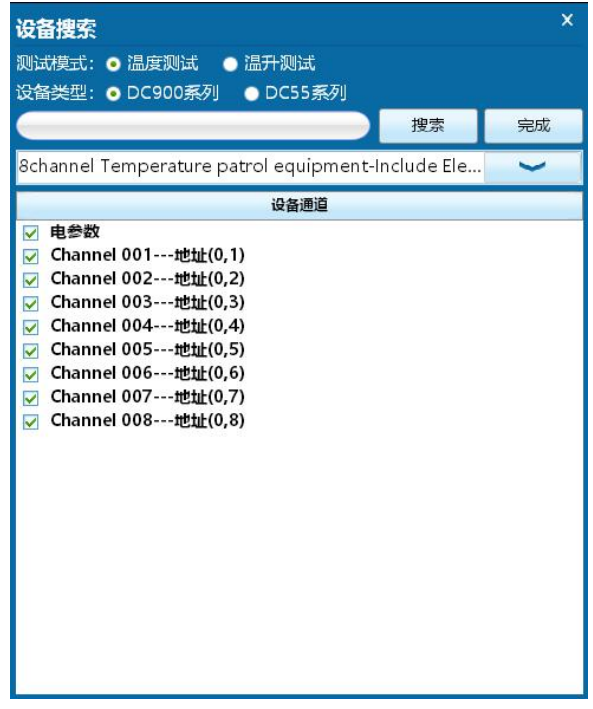

#### 搜索设备窗口

设备列表名称格式: 通道名称---地址(温度板地址, 通道的温度板上的实际索引), 如 果为环境温度则后面添加环境温度和组序号。

点击搜索按钮前需要先设置设备类型,否则搜索结果可能不正确。

在搜索后确定测试模式是普通温度测试还是温升测试,温升测试规定 8 个通道一组, 每 组的环境温度用户不用选择,软件会自动根据用户选择的通道自动设置环境温度是否勾 选。

用户勾选需要测试的通道后,点击完成后设置保存文件路径即可。

通扫搜索完成,点击工具栏上的▶ 按钮进行测试。

### 2.1 软件菜单介绍

主界面主要分成 5 个区块,分别为:标题栏、工具栏、图表区、历史数据、状态栏。区 块位置如下图:

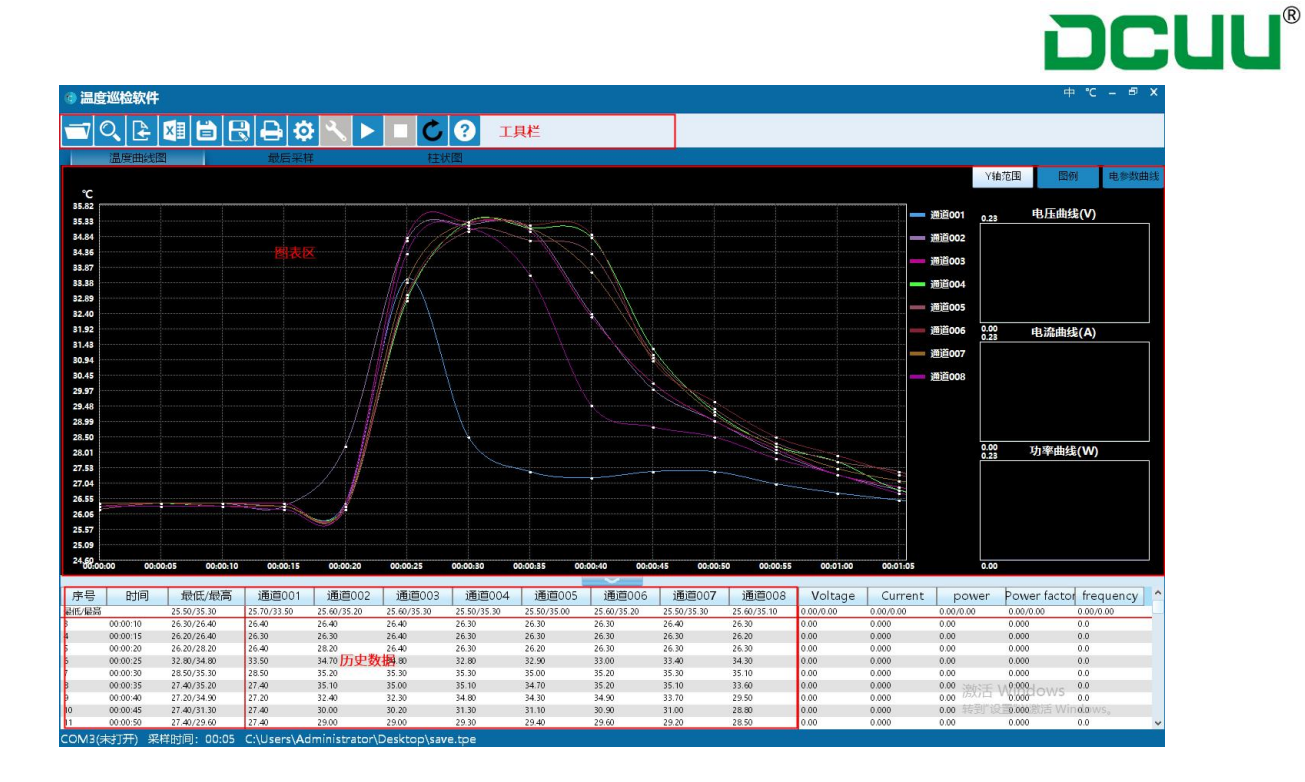

2.1-1 工具栏介绍

:打开软件保存的文件,文件后缀名为 tpe

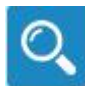

:搜索设备。点击后弹出搜索设备窗口,搜索当前电脑已经连接的设备。

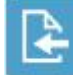

导入数据功能,从设备获取数据文件,然后通过该功能导入数据,然后可进行 其他操作。导入功能默认为普通温度测试。

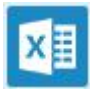

:导出文本数据

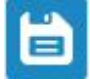

:保存功能。

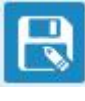

:另存为功能。

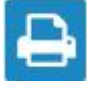

:打印功能。点击后弹出打印设置界面,设置后打印成 PDF 文件。

O 软件设置功能。点击后弹出设置界面,可以设置采样时间、定时器、曲线名称 颜色上下限制。

#### 第 12 页 共 20 页

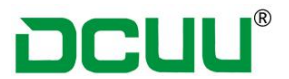

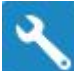

:设备设置功能。点击后弹出设备设置界面,可以设置设备的巡检时间,巡检时 间的范围必须是 0.5 到 5 秒之间。

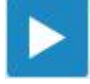

:开始测试

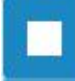

:停止测试

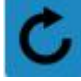

:采样时是否实时刷新数据。灰色时表示测试时,曲线和图标的数据不会自动刷

新 アンチャン しょうしょう しょうかい しんしょう あいしん

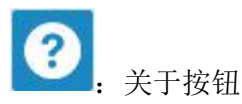

2.1-2 图表区介绍

图表区分成:温度曲线、温升曲线、最后采样、柱状图

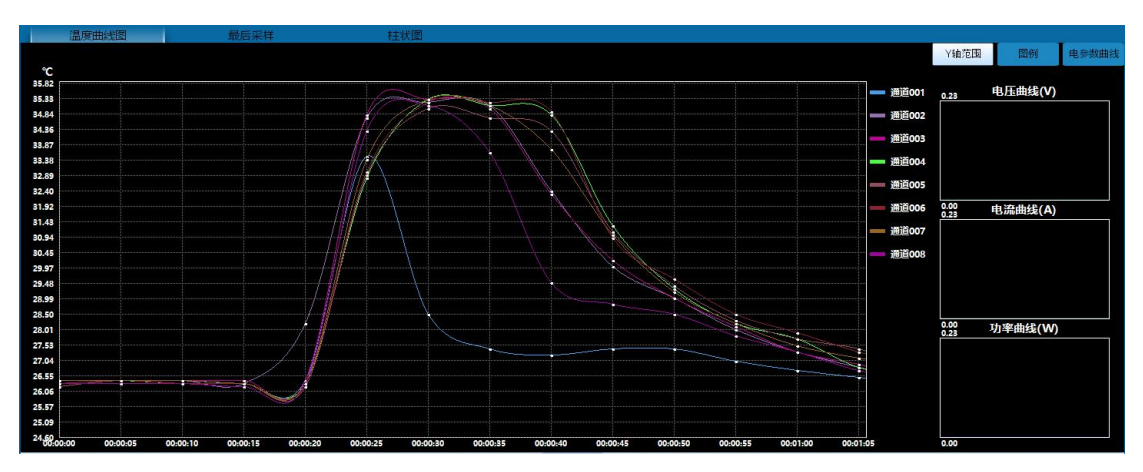

温度曲线图

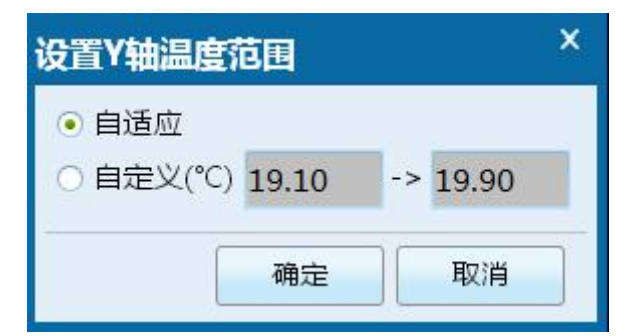

Y 轴范围: 设置温度曲线 Y 轴范围, 自适应为自动根据当前已经采样的温度的最小和最大值 设置 Y 轴范围, 以保证所有数据能正常显示。自定义则是用户自己设置 Y 轴范围。

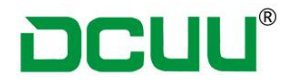

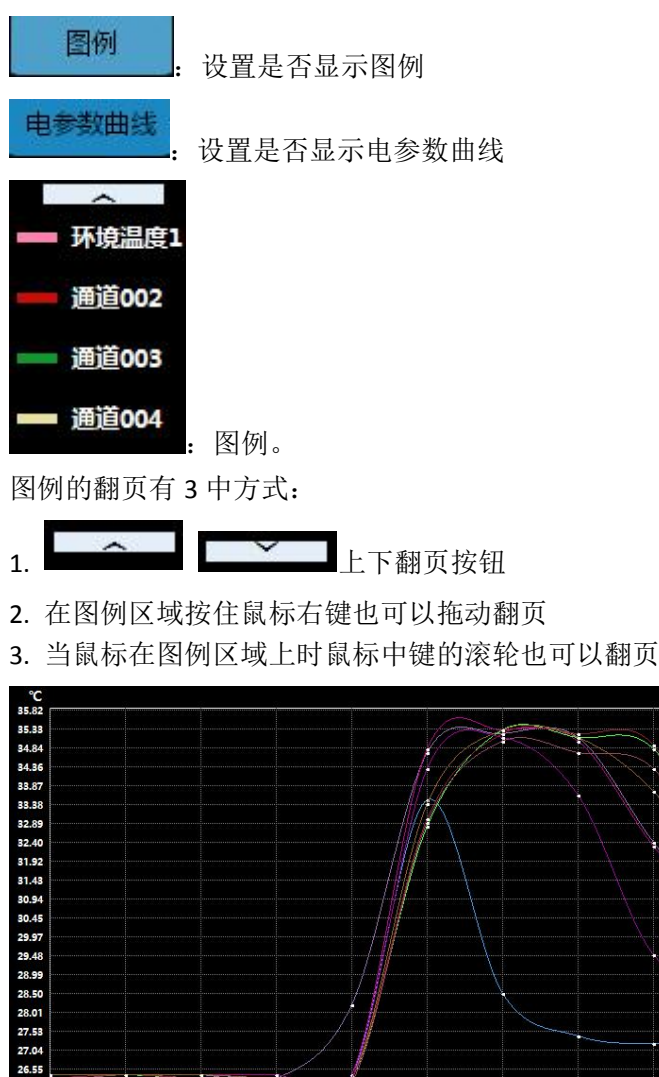

26.06<br>25.57  $550$ 

温度曲线。

曲线图 X 轴为时间,间隔是设置的采样时间。Y 轴温度值。

当鼠标在曲线图上时,左上角红色文本显示的是鼠标当前位置的时间和温度值,如果鼠 标刚好在某条曲线上,则曲线会高亮显示,并在左上角用红色文本显示当前曲线的通道 名称、最低和最高温度。

曲线高亮方式如下

- 1. 鼠标在曲线图的某条曲线上则该曲线高亮
- 2. 鼠标在图例的曲线颜色区域则对应曲线高亮显示
- 3. 鼠标在历史数据列表中的列表标题名称,则对应通道曲线高亮
- 4. 鼠标在历史数据列表中的某个样本上,则对应样本的曲线线段高亮显示

#### 第 14 页 共 20 页

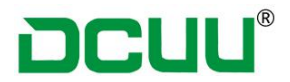

曲线图拖动方式如下

- 1. 在曲线图上按住鼠标右键然后拖动
- 2. 当鼠标在曲线图上时,使用鼠标中键滚轮滚动翻页
- 3. 当历史数据表格滚动时,曲线图和表格数据同步滚动显示

### 温升曲线

|          |          |          |          |          |          |          |          |          |          |         | Y轴范围             | 图例      | 电参数曲线 |
|----------|----------|----------|----------|----------|----------|----------|----------|----------|----------|---------|------------------|---------|-------|
| 445      | : 8.70   |          |          |          |          |          |          |          |          |         |                  |         |       |
|          |          |          |          |          |          |          |          |          |          | $\sim$  |                  |         |       |
|          |          |          |          |          |          |          |          |          |          | 环境温度1   | 0.19             | 电压曲线(V) |       |
|          |          |          |          |          |          |          |          |          |          | 通道002   |                  |         |       |
|          |          |          |          |          |          |          |          |          |          |         |                  |         |       |
|          |          |          |          |          |          |          |          |          |          | 通道003   |                  |         |       |
|          |          |          |          |          |          |          |          |          |          | 通道004   |                  |         |       |
|          |          |          |          |          |          |          |          |          |          | 通道005   | $0.00$<br>$0.19$ | 电流曲线(A) |       |
|          |          |          |          |          |          |          |          |          |          | 通道006   |                  |         |       |
|          |          |          |          |          |          |          |          |          |          |         |                  |         |       |
|          |          |          |          |          |          |          |          |          |          | — 通道007 |                  |         |       |
|          |          |          |          |          |          |          |          |          |          | 通道008   |                  |         |       |
|          |          |          |          |          |          |          |          |          |          | - 环境温度2 |                  |         |       |
|          |          |          |          |          |          |          |          |          |          |         | 0.00000.19       | 功率曲线(W) |       |
|          |          |          |          |          |          |          |          |          |          | 通道010   |                  |         |       |
|          |          |          |          |          |          |          |          |          |          | ■ 通道011 |                  |         |       |
|          |          |          |          |          |          |          |          |          |          |         |                  |         |       |
|          |          |          |          |          |          |          |          |          |          | 通道012   |                  |         |       |
|          |          |          |          |          |          |          |          |          |          | ■ 通道013 |                  |         |       |
| 00:03:50 | 00:03:55 | 00:04:00 | 00:04:05 | 00:04:10 | 00:04:15 | 00:04:20 | 00:04:25 | 00:04:30 | 00:04:35 | ▽       | 0.00             |         |       |

温升曲线 温升曲线只有在温升测试模式下才会显示,曲线图上的操作和温度曲线的操作一样。

### 最后采样

| 温度曲线图 |               |             |                               | 温升曲线<br>最后采样 |                |             |                |             | 柱状图            |             |                |             |                |             |               |
|-------|---------------|-------------|-------------------------------|--------------|----------------|-------------|----------------|-------------|----------------|-------------|----------------|-------------|----------------|-------------|---------------|
| 电压    | $\infty$      | 电流          | (A)                           | 功率           | (W)            | 功率因数        | (PF)           | 频率          | (Hz)           |             |                |             |                |             |               |
| 0.00  |               | 0.000       |                               | 0.00         |                | 0.000       |                | 0.0         |                |             |                |             |                |             |               |
| 环境温度1 | $(^{\circ}C)$ | 通道002       | $(^{\circ}C)$                 | 通道003        | $(^{\circ}C)$  | 通道004       | $(^{\circ}C)$  | 通道005       | (C)            | 通道006       | $(^{\circ}C)$  | 通道007       | $(^{\circ}C)$  | 通道008       | $(^{\circ}C)$ |
| 19.40 |               | 19.40(0.00) |                               | 19.40(0.00)  |                | 19.40(0.00) |                | 19.40(0.00) |                | 19.50(0.10) |                | 19.40(0.00) |                | 19.40(0.00) |               |
| 环境温度2 | $(^{\circ}C)$ | 通道010       | $(^{\circ}C)$                 | 通道011        | $(^{\circ}C)$  | 通道012       | $(^{\circ}C)$  | 通道013       | $(^{\circ}C)$  | 通道014       | $(^{\circ}C)$  | 通道015       | $(^{\circ}C)$  | 通道016       | $(^{\circ}C)$ |
| 19.70 |               |             | 19.70(0.00)<br>$19.60(-0.10)$ |              | $19.60(-0.10)$ |             | $19.60(-0.10)$ |             | $19.60(-0.10)$ |             | $19.60(-0.10)$ |             | $19.60(-0.10)$ |             |               |
|       |               |             |                               |              |                |             |                |             |                |             |                |             |                |             |               |

最后采样

最后采样标签显示的是最后一个样本的数据,如果为温升模式,不是环境温度的通道温度用 括号显示温升。

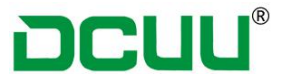

### 柱状图

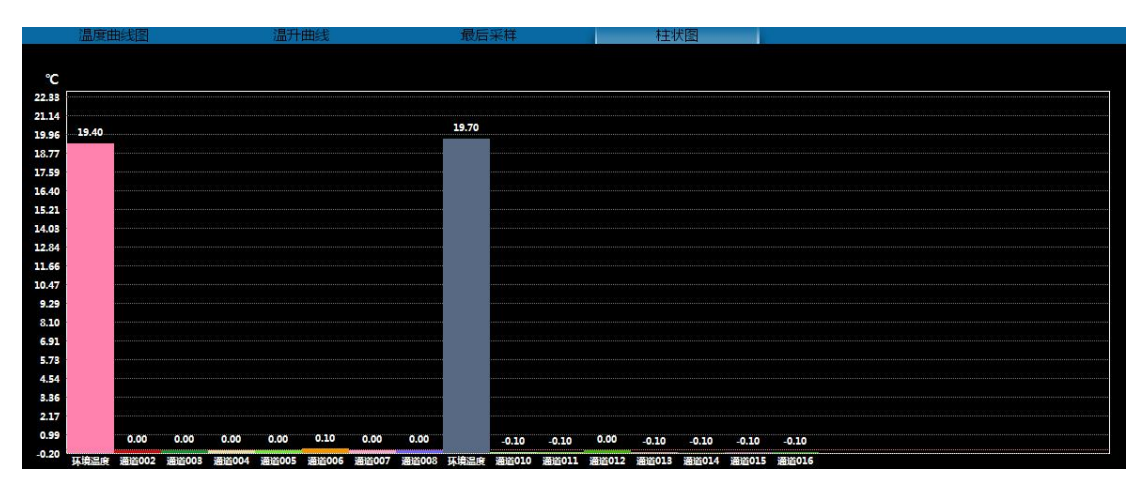

采样柱状图

柱状图显示的时最后一个样本的温度,温升模式下则显示温升的温度。

### 历史数据

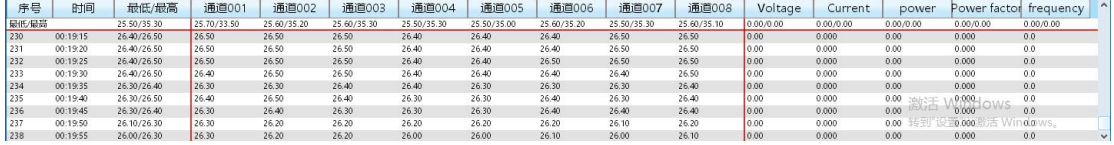

历史数据表格

历史数据表格包含所有测试样本数据,包括温度和电参数数据。表格第一行为第三列为全部 温度的最低和最高温度,第一行的其他列为每个通道的最低最高温度或者电参数的最小最大 值。从第二行开始第三列为每个样本的最低最高温度。如果设置了温度上面限,则如果超过 限制范围则红色文本显示。

### 状态栏

### COM3(未打开) 采样时间: 00:05 C:\Users\Administrator\Desktop\save.tpe

状态栏左边文本依次为:采样端口(端口状态)、采样时间、打开或者保存的文件路径,如 果测试时是启动了定时器的,则状态栏最右边用红色字体显示剩余时间。

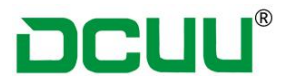

### 打印窗口

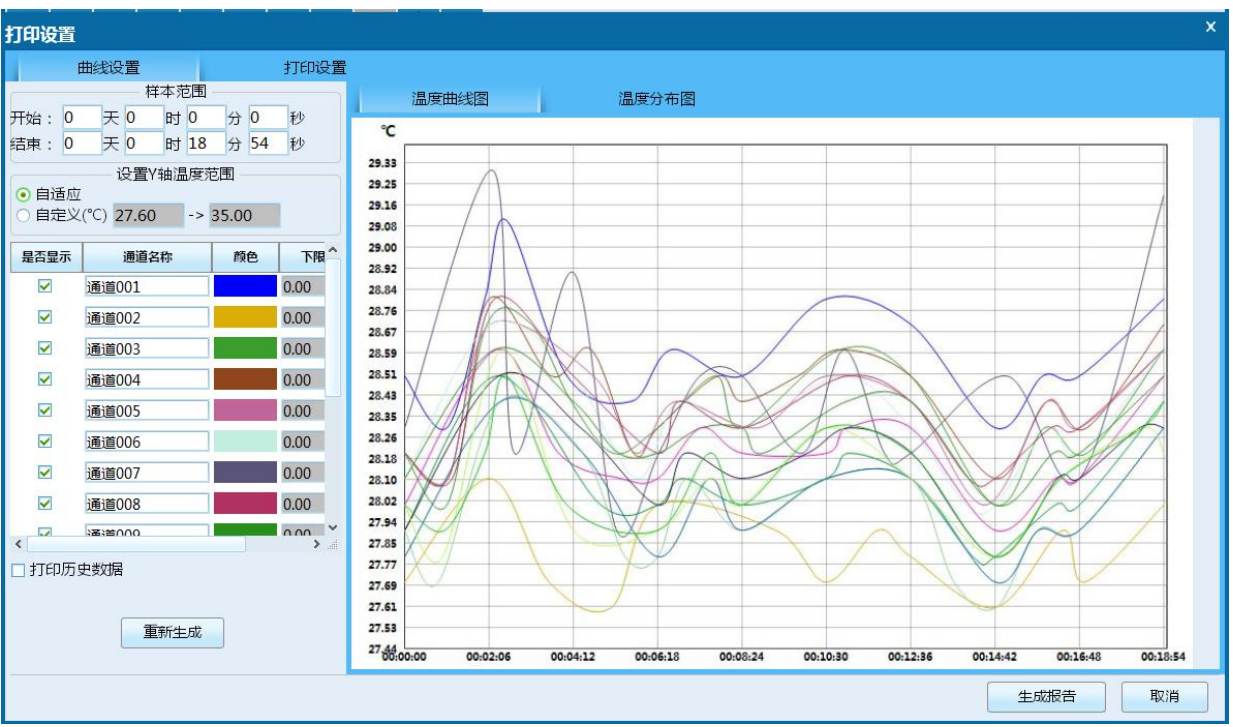

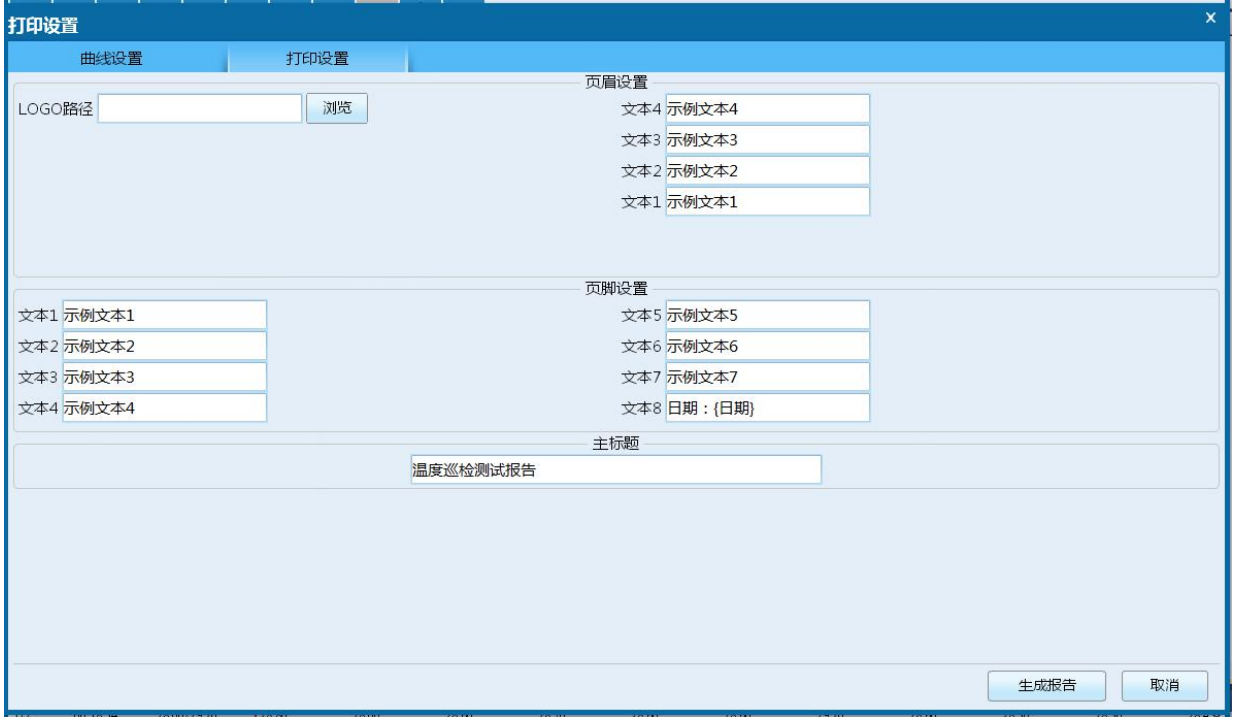

#### 打印设置窗口

打印设置窗口分为曲线设置和打印位置 2 个标签。

曲线设置可以设置打印的曲线样本范围、Y 轴范围、选择打印的通道、通道颜色。通道上下 限需要在打印前设置。默认不打印历史数据,可以勾选打印。如果为温升测试,还可以勾选

第 17 页 共 20 页

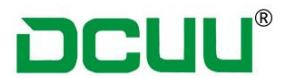

是否打印电参数。温度分布图不会打印到 PDF 文件中。

打印设置中可以设置页眉页脚和主标题。页眉中的 LOGO 路径需要点浏览按钮选择。

### 第六章 装箱清单

#### 名称 しゅうしゃ しゅうしゃ 数量 しゅうしゅう うちのう かいしん かいしょう 数量

多路温度巡检仪主机 1 1 台 **电源线 インストラン しゅうしょう こうしょう こうしょう まんこう まんこう しょうきょう** エクストランド エクストランド こうしょう はんしゃ エクストランド USB 通讯线缆 2 2 2 2 2 2 2 2 2 2 3 2 2 3 2 2 3 2 2 3 2 3 2 2 3 2 3 2 3 2 3 2 3 2 3 2 3 2 3 2 3 2 3 2 3 2 3 2 3 2 3 产品使用手册(光盘) 1 0 1 0 1 份 配套上位机软件 1 1 1 份 产品合格证 1份 产品保修卡 1 张

### 热电偶线 8 条/16 条 (根据客户购买型号而定)